## **About Dashboards**

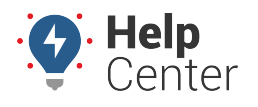

Link: https://help.responsiblefleet.com/docs/dashboards/ Last Updated: July 27th, 2016

The dashboard interface allows you to arrange, customize, and share several configurations of workspaces. Moveable windows called dashlets provide at-a-glance insight into the fleet management areas that interest you most and allow you to interact with vehicle data.

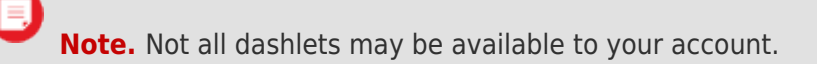

Review these four areas of the dashboard interface for key terminology:

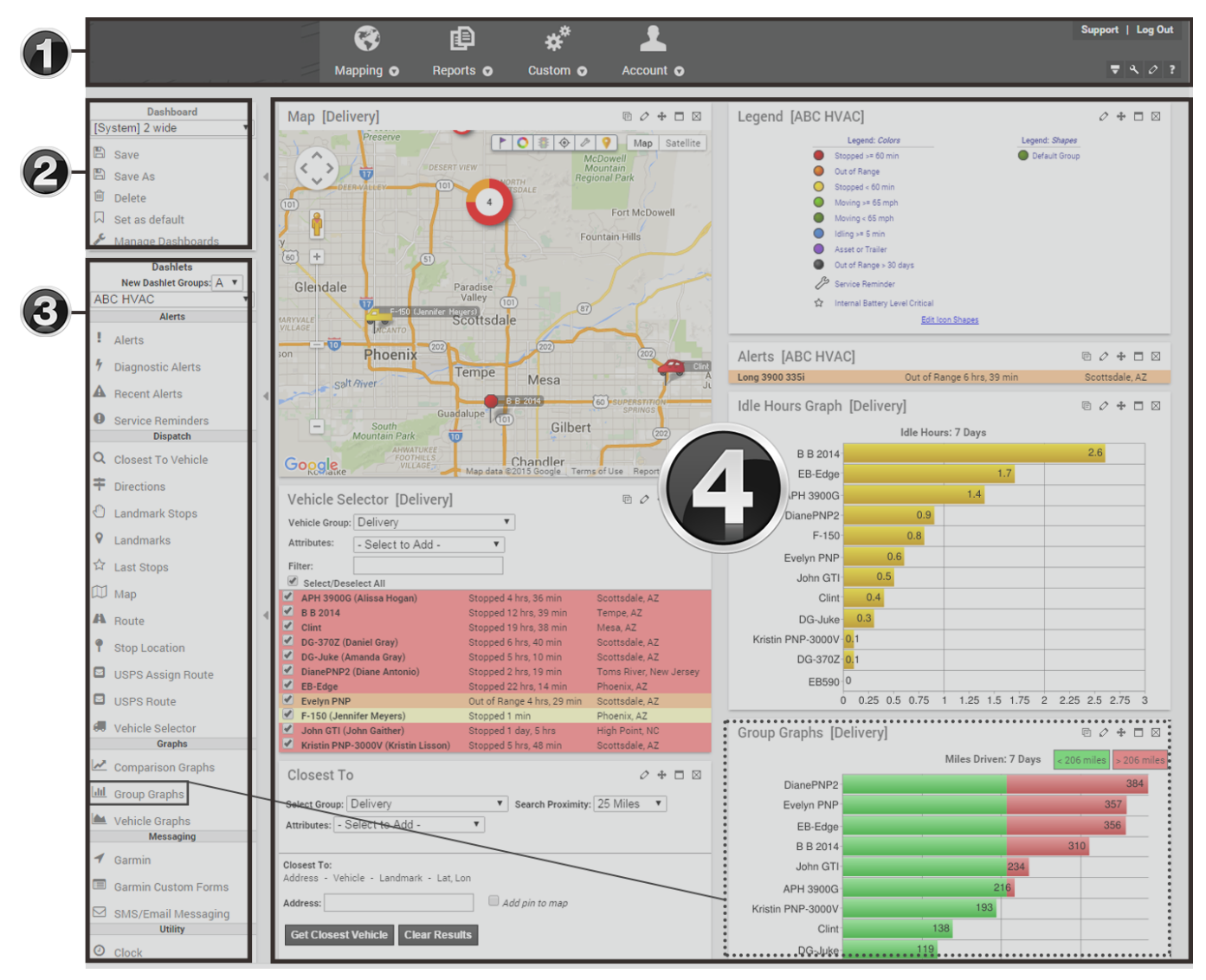

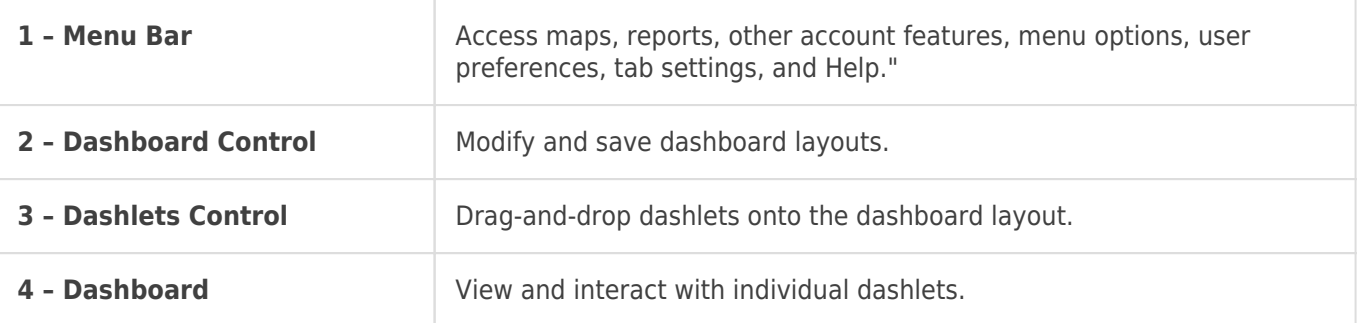

## **About Dashboards**

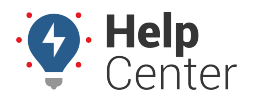

Link: https://help.responsiblefleet.com/docs/dashboards/ Last Updated: July 27th, 2016

When you first log into the portal, the default dashboard appears ([System] 2 wide L). You can toggle to different dashboards using the Dashboard Control (circled below). For example, the dashboard in the following figure uses a three column layout (equal widths) and six dashlets: Alerts, Vehicle Selector, Map, Quick Links, and Closest. (See Dashlets for more examples.)

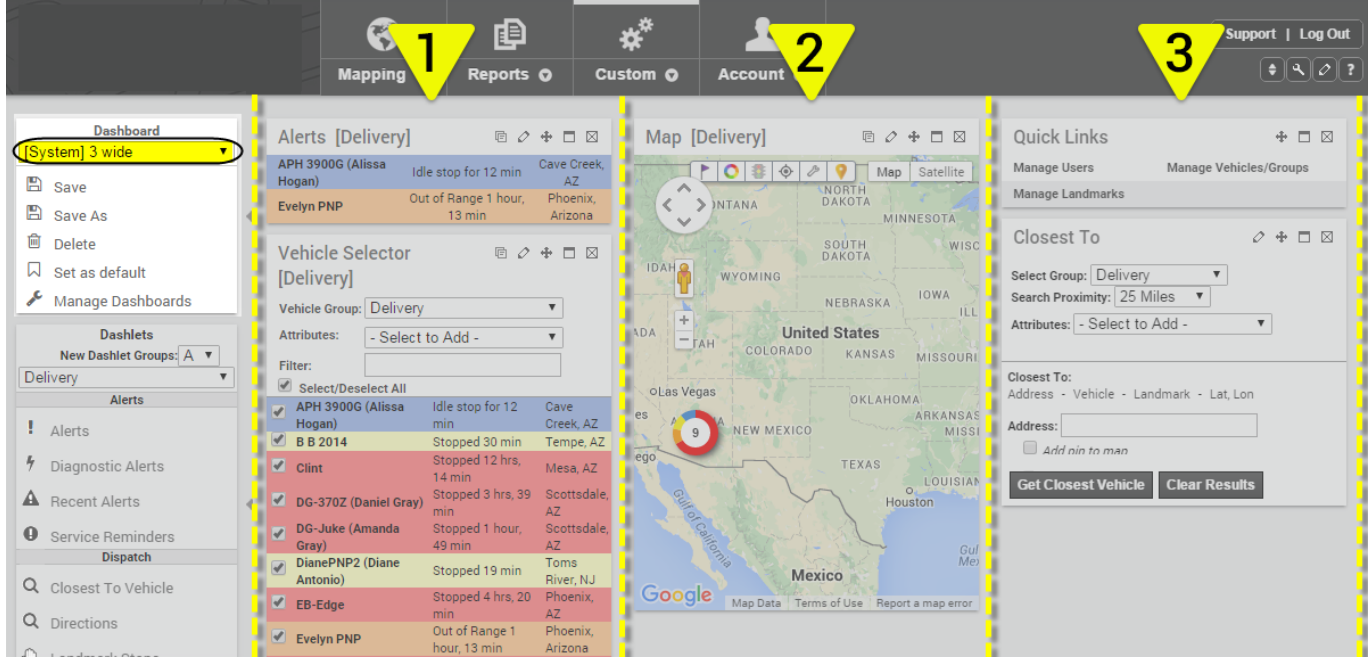

**Tip!** Want more room on the dashboard? Minimize the control panels by clicking the arrow con ().

**Note.** The [\[System\] Map Dashboard](https://help.responsiblefleet.com/docs/using-the-map-dashboard/) is a special type of dashboard that does not allow you to configure the layout.

You can rearrange individual dashlets by simply dragging-and-dropping them on the screen.

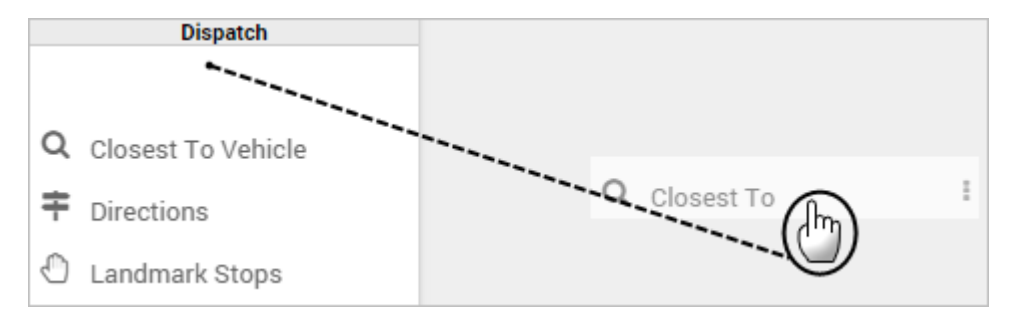

You can also minimize, configure, add, or remove dashlets using the Move  $\bigoplus$ , Show/Hide  $\Box$ , Edit  $\oslash$ , Add  $\boxplus$ , Copy  $\overline{\boxplus}$  or Close  $\boxtimes$  icons.

Drag a vehicle from a dashlet onto an area of the dashboard to automatically add a map dashlet that follows the selected vehicle.

## **About Dashboards**

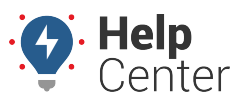

Link: https://help.responsiblefleet.com/docs/dashboards/ Last Updated: July 27th, 2016

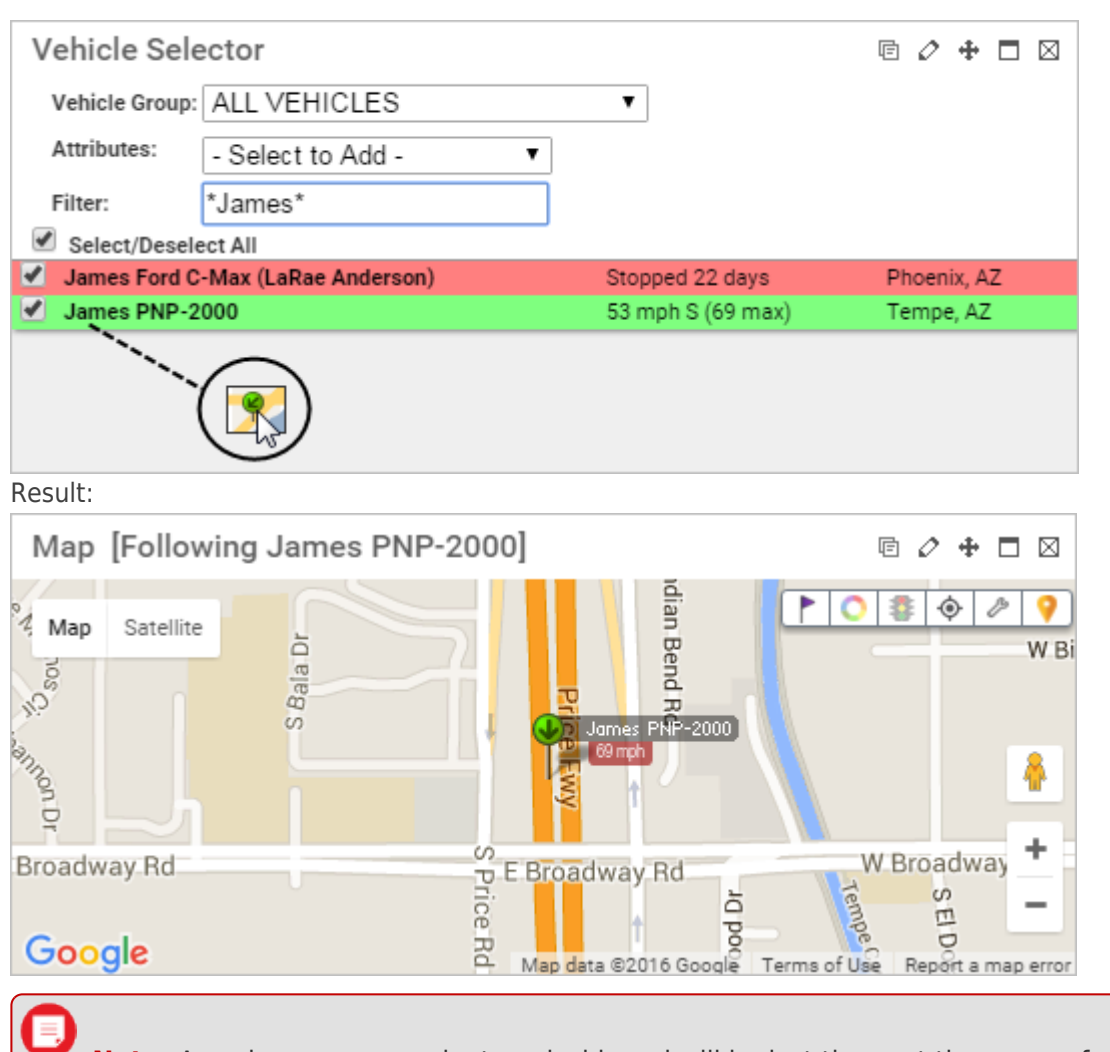

**Note.** Any changes you make to a dashboard will be lost the next time you refresh the screen or log in unless you save as a custom dashboard. (See [Dashboard Customization.](https://help.responsiblefleet.com/docs/dashboards/customizing-the-dashboard/))